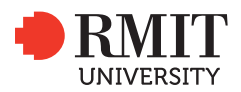

## **New Scholarship**

This guide shows staff how to create a new scholarship record in the **System>General>Select Course** section of ResearchMaster (RM). New scholarship records are created at the School of Graduate Research (SGR).

## **Guidelines and rules**

Details of scholarships administered by the SGR are recorded in RM as a type of funding. This include basic scholarship details, scholarship applications and linked scholarship holders. A new scholarship record needs to be created in RM when there is a new scholarship which does not share the same IO or title with any existing scholarship. (e.g. RPS 10 and RPS 11 have the same scholarship title but different IOs, while RPS 11 and RRMS 11 share the same IO but have different titles. There should be one record for RPS 10, RPS 11 and RRMS 11 respectively.) SGR can obtain scholarship IOs from the finance person at the Research and Innovation Portfolio.

## **R** Funding Selection Criteria **Funding Selection Criteria** Ø **Current Set System Defaults Standard Criteria Related From Funding** Related From Other Modules **Table Operator Field Flags** Value(s)  $\Box$  Funding **Fund Scheme Code**  $\Box$  CASE  $\Box$  NOT Equal To  $\overline{\mathbf{v}}$  $\nabla$  Funding Scholarship Code □ CASE INOT Starts With  $\blacktriangledown$ 340755 **2**  $\Box$  Funding Partnership Code CASE<sup>NOT</sup> Equal To v  $\nabla$  Funding Abbreviation  $\Box$  CASE  $\Box$  NOT Starts With  $\checkmark$  $\Box$  Funding Organisation CASE □ NOT Equal To ×  $\Box$  Funding v School CASE<sup>INOT</sup> Equal To  $\Box$  Funding Government Category CASE Π NOT Equal To ×  $\Box$  Funding **Funding Activity Type** CASE | NOT Equal To  $\check{\mathcal{S}}$ v  $\Box$  Funding **Internal Close** CASE Π NOT Equal To  $\vee$  $\int f$  $\nabla$  Funding Current item? CASE<sup>[</sup>  $\sqrt{ }$  NOT Equal To  $OYes$  $ONO$  $\odot$  All Ω 帰 嗝 Clear Criteria **Find Records** Retrieve Save

**To add a new scholarship record** 

- **1** From the menu, select **System>Funding>Select Funding**
- **2** Search via the **Funding Selection Criteria** window to make sure the scholarship does not already exist: Enter the scholarship IO in the **Scholarship Code** field and select the **Operator** 'Starts With'; select the 'All' radio button in the **Current Item?** Field; click the 'Find Records' button.
- **3** If the record does not already exist, click **I** to display the **Fund Scheme Entry** screen.
- **4** Tick the 'Scholarship' box. The screen title will change to **Scholarship Entry**.

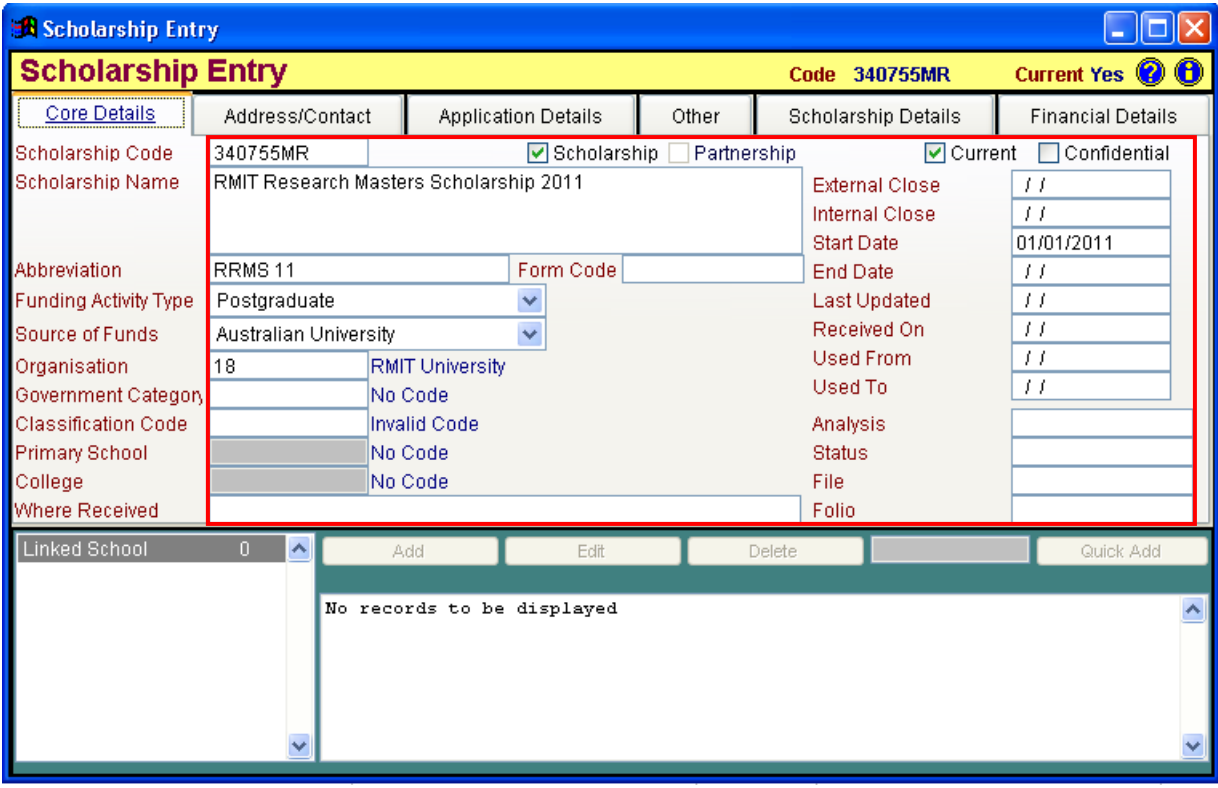

**5** Enter the following details in the **Scholarship Entry** screen.

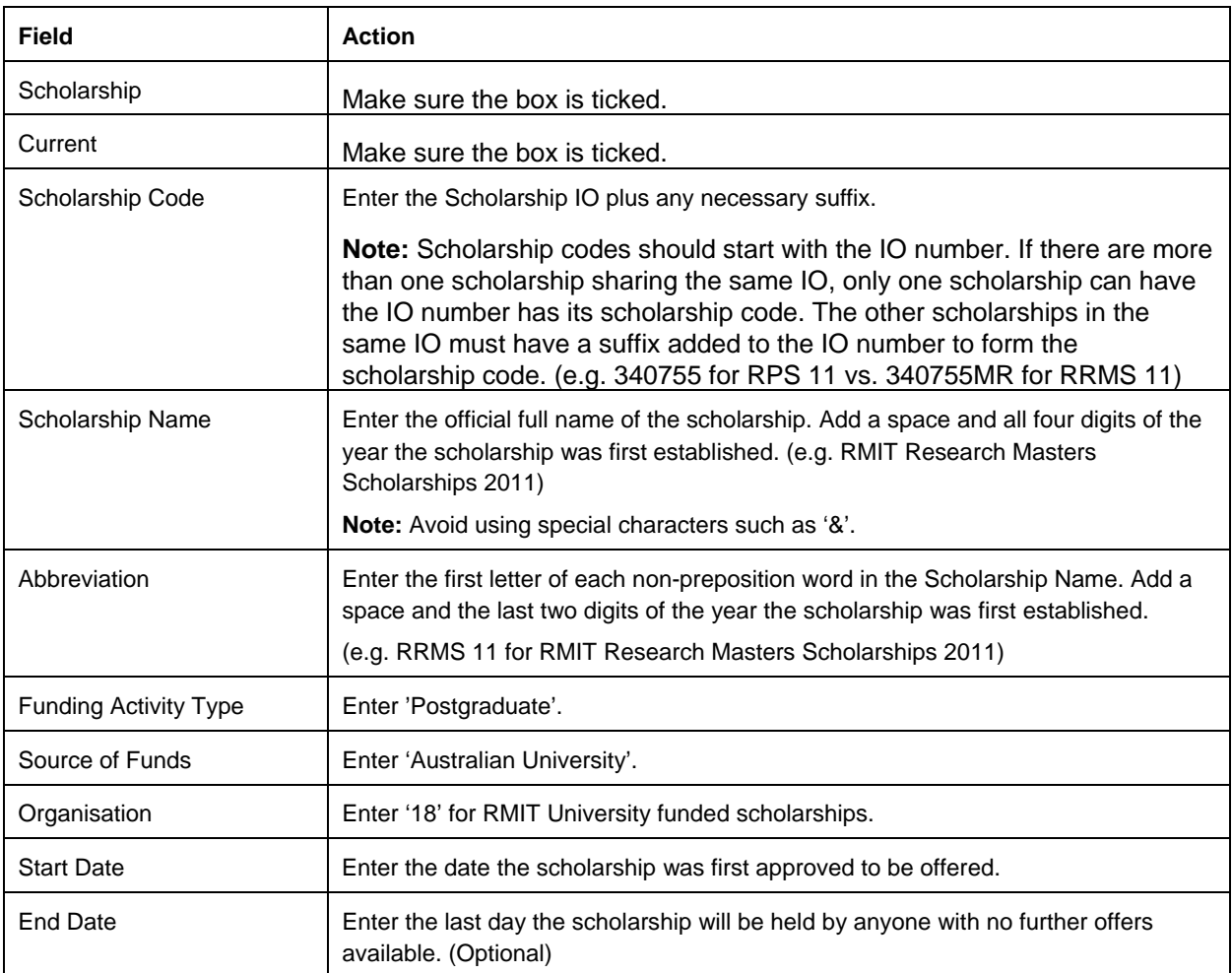

**6** Click the tab titled 'Other'. Add any comments to the **Comments** field. The comments will appear in the **Comments** field of the relevant item in the **Postgraduate** records of all holders of this scholarship. (see sample screenshot below)

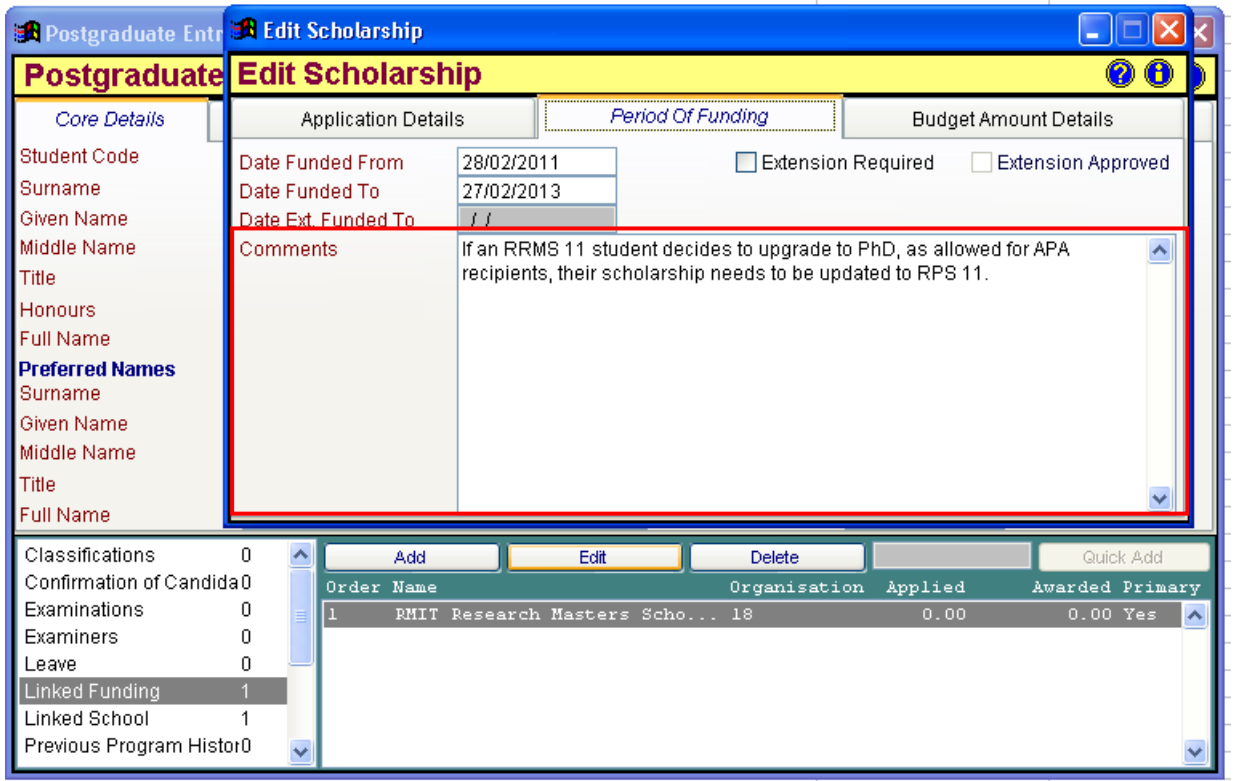

**7** Click  $\left[\begin{matrix} \bullet \\ \bullet \end{matrix}\right]$  to save.

Close the scholarship record.

## **To archive an old scholarship record**

- **1** From the menu, select **System>Funding>Select Funding**
- **2** Search via the **Funding Selection Criteria**: Enter the scholarship code in the **Scholarship Code** field; select the 'All' radio button in the **Current Item?** Field; click the 'Find Records' button.
- **3** Click **b** to display the **Edit Scholarship** screen. Update the following details:

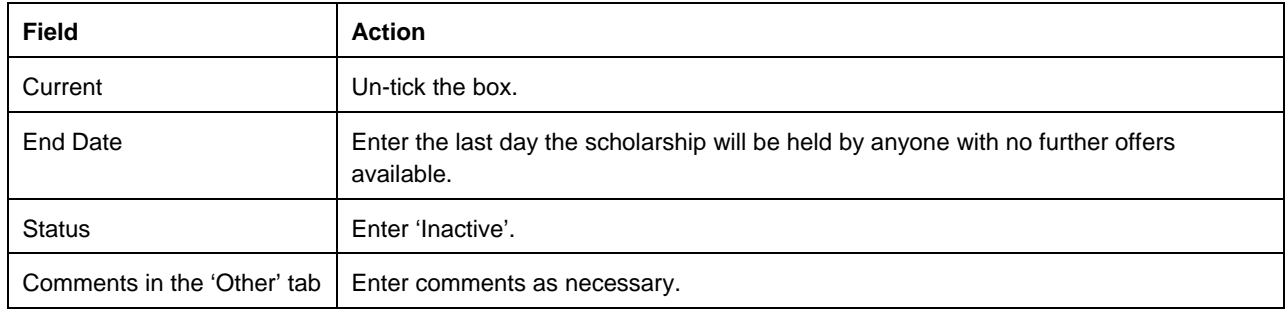

**4** Click  $\begin{bmatrix} \bullet \\ \bullet \end{bmatrix}$  to save.

Close the program record.